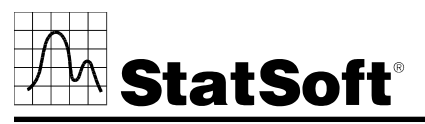

**2300 East 14th Street** • **Tulsa, Oklahoma 74104** • **USA** • **Phone: (918) 749-1119 Fax: (918) 749-2217** • **e-mail: info@statsoft.com** • **WEB: http://www.statsoft.com** 

# *STATISTICA* **VERSION 7.1CONCURRENT NETWORK LICENSE INSTALLATION INSTRUCTIONS**

#### **Notes:**

- **1. The installation of the Concurrent network version entails two parts: a) a server installation, and b) workstation installations on each of the client machines. The program will not function if the client installations are not completed.**
- **2. Users running NT on their client machines must login with Administrator permissions to complete the client installation. The installation makes necessary changes to the system. If the user is prompted to reboot during the installation, he/she must login with Administrator permissions after rebooting to successfully complete the installation.**
- **3. If you have a previous version of** *STATISTICA* **already on your computer, please use Control Panel - Add/Remove Programs to uninstall the old program so that data files created with earlier versions of**  *STATISTICA* **will remain intact. Once this is complete, please proceed with the following instructions for installation.**
- **4. All workstations must have Microsoft Internet Explorer version 5.5 or higher installed.**
- **5. The server must be installed to an NT based operating system (Windows NT SP6 or greater).**
- **6. This software requires license registration that is most easily accomplished online. Therefore, it is advisable to perform this installation on a computer that is connected to the Internet.**

#### **Server Installation**

- 1. Ensure that no other applications are running.
- 2. Insert the *STATISTICA* CD into the CD-ROM drive. The installation process should begin automatically. If the CD does not auto-start, browse

the CD and double-click on *Setup.exe*.

- 3. The *STATISTICA* installation screen will appear. Click on *Install STATISTICA*.
- 4. The Welcome screen will appear. Click the *Next* button.
- 5. In the CD Key / Net ID dialog, enter the CD key and Net ID in the appropriate boxes. You will find the keys on a sticker on the back of the CD case, below the serial number. Click *Next* to continue.
- 6. In the Install Code dialog, enter the Install Code. You will find the code on a sticker on the back of the CD case. Click *Next* to continue.
- 7. Read the software license agreement, and then select "I accept the terms of the license agreement," and click *Next* if you agree with the terms and wish to continue the installation process.
- 8. Select *Typical Setup* then click *Next*. *Typical Setup* will install *STATISTICA* with the most common options; this is the recommended selection. *Custom Setup* options are not covered in these instructions. If you have questions about the custom installation, please contact StatSoft technical support.
- 9. In the Customer Information dialog, enter the requested information in the appropriate boxes. The serial number is located on a sticker on the back of the CD case. This information is required for setup to continue. Click *Next* to continue. Click *Yes* if your information was accepted correctly.
- 10. You will then be asked to register your license with StatSoft. Fill in the requested information and click *Next*.
- 11. The registration information can be automatically sent to StatSoft by email or by sending the registration information file to StatSoft after the installation. The installation will be set to expire 14 days after installation and this registration information is required to receive your full and complete licensing for the entire timeframe for your licensing period.
	- a. If you wish to send the registration information immediately through email, select the first option to automatically email and click *Next*. You may be prompted by your email client that an application is trying to send email. Please acknowledge and the email will be sent. If an email client is not available on the server, the second option is recommended.
	- b. If you wish to send the registration information manually, select the second option for all other methods and click *Next*. You will then be prompted for a location to save the registration information. Select the location and click *Next*.
- 12. You will be asked if you want to install the Multimedia files to your hard drive. These are movies that provide overviews of various aspects of the *STATISTICA* system. We recommend that you install them if you have sufficient disk space but they can also be viewed from the CD at any time.
- 13. To begin copying files to your machine, click *Install*.
- 14. You should then receive a message stating that the installation is complete. Click *Finish* to complete the installation process.
- 15. If you did not automatically email the registration information, it will now be displayed so that you may send it to StatSoft.
- 16. Version 7 example datasets are located within the installation directory.
- 17. Share the *STATISTICA* directory to all users that need to run the workstation. Users must have read and execute permissions to all files and subfolders.

### **Workstation Installation**

- 1. Ensure that no other applications are running.
- 2. Locate the Setup subfolder of the folder in which the *STATISTICA* program files were installed on the server. Double-click the *Setup.exe* file located in the "Workstation Installation" subfolder.
- 3. The Welcome screen will appear. Click *Next*.
- 4. Read the software license agreement, and then select "I accept the terms of the license agreement," and click *Next* if you agree with the terms and wish to continue the installation process.
- 5. Select *Typical Setup* then click *Next*. *Typical Setup* will install *STATISTICA* with the most common options; this is the recommended selection. *Custom Setup* options are not covered in these instructions. If you have questions about the custom installation, please contact StatSoft technical support.
- 6. To begin installing click *Install* on the Start Copying Files dialog.
- 7. Your system will be updated and program files will be installed. If you receive any Version Conflict messages, it is recommended that you keep your existing file (click *Yes*).
- 8. If the workstation's system files need to be updated, you must restart your computer to finish the installation process. Click *Finish* on the Setup Complete dialog.
- 9. *STATISTICA* requires Microsoft Data Access Components (MDAC) version 2.1. If the workstation does not have MDAC 2.1 (or higher) installed, its setup process will be started when the computer restarts. To complete this setup process, you must restart your computer once more.
- 10. After the installation process has been completed, you will see the *STATISTICA* program group window, which will contain the appropriate *STATISTICA* application shortcuts.

### **Server Removing**

In case you need to remove the *STATISTICA* server (for example, in order to install it on another server), follow these steps:

- 1. Ensure that no other applications are running.
- 2. Choose Control Panel Add/Remove Programs and click the *Change*

button in the *STATISTICA* item.

- *3.*In the Welcome dialog, select the *Remove* option and click *Next.*
- 4. A confirmation message will appear asking if you want to completely remove the application and all of its features. Click the *Yes* button.
- 5. The *Uninstall Complete* screen will appear. Click the *Finish* button.

## **Workstation Removing**

In case you need to remove a *STATISTICA* workstation, follow these steps:

- 1. Ensure that no other applications are running.
- 2. Choose Control Panel Add/Remove Programs and click the *Change* button in the *STATISTICA* item.
- *3.* In the Welcome dialog, select the *Remove* option and click *Next.*
- 4. A confirmation message will appear asking if you want to completely remove the application and all of its features. Click the *Yes* button.
- 5. The *Uninstall Complete* screen will appear. Click the *Finish* button.

# **Workstation Repairing**

To repair your existing installation of *STATISTICA* on the workstation, follow these steps:

- 1. Ensure that no other applications are running.
- 2. Choose Control Panel Add/Remove Programs and click the Change button in the *STATISTICA* item to repair *STATISTICA*.
- 3.In the Welcome dialog, select the Repair option and click Next.
- 4.The *Maintenance Complete* screen will appear. Click the *Finish* button.